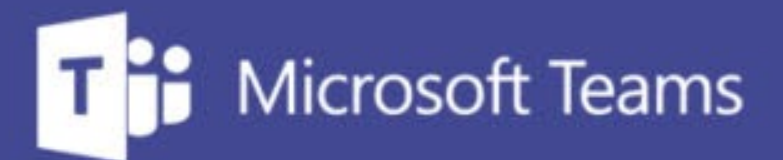

## **TUTORÍAS Y REUNIONES CON TEAMS**

凿

÷.

IUED. Formación de profesorado

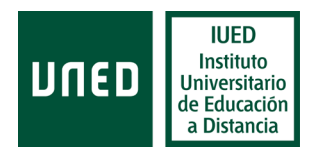

## **Unirse a una tutoría a través de AVIP o Teams (estudiantes)**

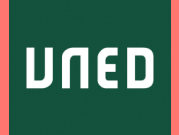

**En esta guía visual se explica a un estudiante paso a paso cómo**

En este momento la UNED utiliza dos aplicaciones de web conferencia para emitir sus tutorías.

- AVIP. Un sistema de web conferencia desarrollado en la UNED y disponible desde 2007.
- Microsoft Teams, aplicación de web conferencia que forma parte del entorno Office 365 de la UNED

El acceso a uno u otro es el mismo y se explica a continuación

## **El enlace a las tutorías emitidas se realiza a través de**

### **Akademos web**

Una vez que hemos accedido al Campus UNED, pulsamos en la pestaña "Mis Estudios" [1]

En la página siguiente aparecerán una serie de cajas con las asignaturas en las que estás matriculado. Para acceder a la información de la tutoría de cada asignatura, debe pulsarse en el enlace "Mis tutorías" [2] correspondiente a cada asignatura.

De esta forma accederemos a Akademos web, en cada asignatura encontrarás un enlace a "Tutoría en línea" para acceder a la web conferencia [3]. Este enlace esta disponible únicamente en tutorías que

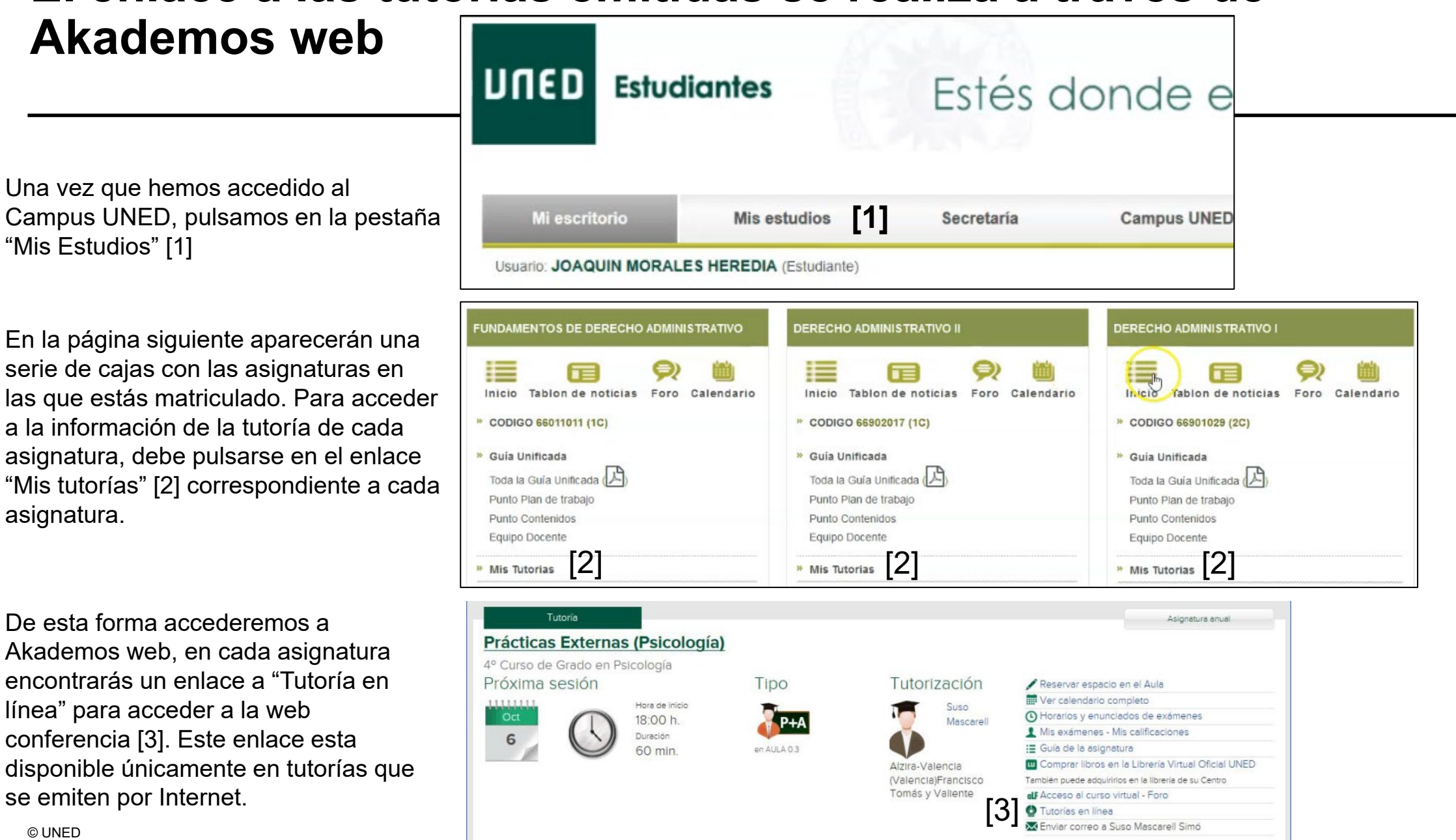

# **Tutorías a través de AVIP**

**UNED** 

## **Sala web conferencia AVIP**

Al pulsar en el enlace de Akademos web, cuando la aplicación que se va a utilizar es AVIP, accederemos a este entorno.

![](_page_5_Figure_2.jpeg)

## **Tutorías a través de Teams**

UNED

- Microsoft Teams es una aplicación de web conferencia que forma parte de las aplicaciones Office 365 (Word, Excel, Power Point, etc) a las que tienes acceso como estudiante de la UNED)
- Algunas tutorías y o sesiones convocadas por los equipos docentes se hacen con esta aplicación.
- Existe una versión de escritorio que puedes descargarte y utilizar con tu cuenta de estudiante.
- También existe una versión web, que también puedes usar con tu cuenta de estudiante de la UNED
- A continuación, te explicamos cómo hacerlo

### **Para acceder a una sala de Teams hemos de estar acceder a Teams con una cuenta UNED**

• Antes del pulsar el enlace que encontraremos en Akademos web para acceder a la sala de web conferencia hemos de autenticarnos en Campus UNED y en Office 365 UNED

[1]

C.

Para acceder Teams con tu cuenta UNED, accede al Campus UNED con tu cuenta de estudiante.

Accede tu correo electrónico [1]

Pulsa en el menú que aparecen en la esquina superior izquierda de la pantalla del correo [2]

Se desplegará un menú con todas las aplicaciones de Office 365, elige Teams [3], con ello se abrirá la versión web de Teams

Para utilizar la versión de escritorio, una vez descargada iníciala con tu cuenta UNED. Si utilizas Teams con cuentas no UNED tendrás que cerrar sesión e iniciarla de nuevo con tu cuenta UNED

![](_page_7_Picture_96.jpeg)

![](_page_7_Picture_8.jpeg)

#### **Unirse a una reunión desde un enlace**

Una vez que hemos pulsado en el enlace existente en Akademos Web llegamos a esta pantalla

![](_page_8_Picture_2.jpeg)

La mejor forma de hacerlo es pulsar en "Abrir Microsoft Teams" [1]

Es posible que se nos pregunte desde que cuenta queremos conectarnos. Ha de indicarse la cuenta de la UNED. Esto nos llevará a la sala de espera, que veremos a continuación.

Se nos da también la opción de descargarnos la aplicación de escritorio para Windows [2]

Abrir Teams en el navegador [3]

### **Acceso a través de la aplicación de escritorio**

Una vez descargada la aplicación y abierta, para lo cual tendrás que introducir la cuenta de correo de la UNED y autenticarte, pulsa en "Abrir Microsoft Teams" [1] aparecerá la ventana que se muestra a la derecha. Se trata de la sala de espera.

Es importante que analicemos en detalle las opciones de configuración, antes de unirnos a la reunión.

![](_page_9_Picture_3.jpeg)

## **Sala de espera y configuración de audio y vídeo**

![](_page_10_Picture_1.jpeg)

![](_page_10_Picture_2.jpeg)

#### **CONFIGURACIÓN DEL VÍDEO**

Por defecto, la cámara aparecerá desactivada. Si quiero activarla antes de acceder puedo pulsar en el interruptor que aparece a la derecha del icono de la cámara. [1]

Al hacerlo la cámara se activa y puedo ver mi imagen [2]

Teams da la opción de cambiar la imagen de fondo. Para ello, debemos pulsar en el enlace "Filtros en segundo plano". [3]. A la derecha de la pantalla aparecerán los fondos disponibles

Basta con que pulses en cada uno ellos para ir probando [4]

También puedes añadir imágenes desde tu ordenador para ser utilizadas como fondo, pulsando en Agregar uno nuevo.[5]

![](_page_10_Picture_9.jpeg)

![](_page_10_Picture_10.jpeg)

![](_page_10_Picture_11.jpeg)

## **Configuración del audio**

**Esto es más importante aún que la configuración del vídeo**, pues lo que hemos de asegurar es un correcto funcionamiento del audio

![](_page_11_Picture_2.jpeg)

Lo primero es seleccionar que audio queremos usar. Las opciones son 4:

- **Audio de nuestro equipo (ordenador). Esta es la opción que utilizaremos principalmente**
- **Audio de teléfono** en caso de que nos conectemos mediante una llamada telefónica, en lugar de a través de Internet (opción muy poco probable)
- **Audio de la sala**, cuando estamos en un salón de actos con sistema propio de audio. Esta opción la activará el técnico encargado del acto.
- **No usar audio** (esta es la opción recomendada para los estudiantes, una vez dentro de la sala, cuando se quiera intervenir basta con activar el micrófono si el profesor tutor no ha restringido el uso de la palabra. Si el profesor hubiera bloqueado la opción de activar libremente el micrófono (esto suele hacerse cuando hay muchos participantes, para evitar ruidos) se podrá pedir la palabra y el profesor nos permitirá que activemos nuestro micrófono .

## **Configuración de audio de nuestro equipo (ordenador)**

[4]

![](_page_12_Picture_102.jpeg)

Al seleccionar el audio de nuestro equipo, aparece un desplegable, que nos permite hacer una instalación personalizada. [1]

- Se nos muestra el micrófono activo y el volumen del mismo [2]
- Para acceder a la configuración personalizada debemos pulsar en el icono de los controles [3].

![](_page_12_Picture_103.jpeg)

A la derecha de la pantalla, aparece una ventana con desplegables [4] Esta opción solo tenemos que utilizarla si hemos conectado a nuestro equipo otra cámara, otros altavoces y otro micrófono.

A través de los desplegables correspondientes podemos seleccionar el altavoz, micrófono [5] o cámara que deseemos [6].

Jamera

![](_page_12_Picture_104.jpeg)

### **Ya estamos listos para unirnos a la reunión**

![](_page_13_Picture_1.jpeg)

Pulsamos en "Unirse ahora" y listo

## **Unirse a una tutoría a través de Teams (estudiantes)**

![](_page_14_Picture_1.jpeg)